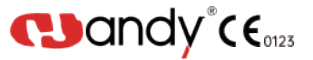

# **HDR-500**

# **РУКОВОДСТВО ПО ЭКСПЛУАТАЦИИ**

Датчик цифровой дентальной визуализации, интраоральный HDR-500 с принадлежностями

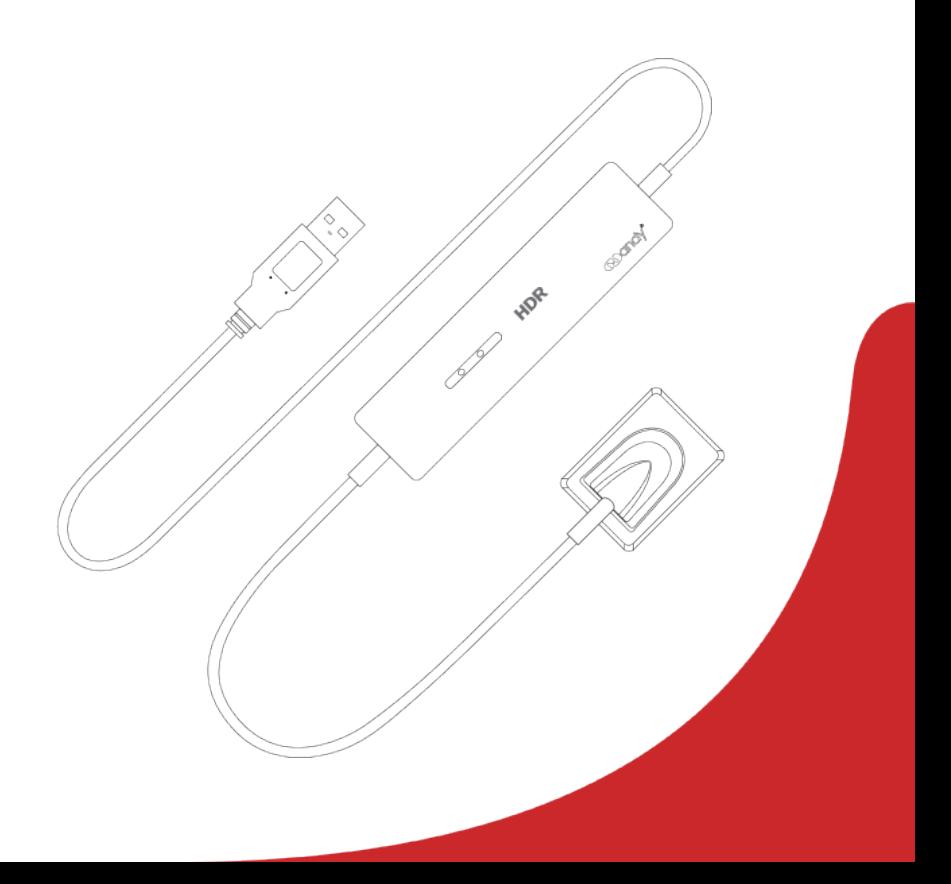

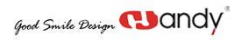

#### **Вступление**

Уважаемые пользователи:

Спасибо за выбор и использование изделия «Датчик цифровой дентальной визуализации, интраоральный Handy Medical HDR 500 с принадлежностями», а также за доверие к продукции Handy Medical. Мы сделаем все возможное для того, чтобы удовлетворить Ваши требования к использованию Датчик цифровой дентальной визуализации, интраоральный Hany Medical HDR 500 с принадлежностями.

Датчик цифровой дентальной визуализации, интраоральный Handy Medical HDR 500 с принадлежностями разработан посредством системы HandyDentist.

Для обеспечения безопасности и эффективности использования Датчик цифровой дентальной визуализации, интраоральный Handy Medical HDR 500 с принадлежностями внимательно ознакомьтесь с инструкцией перед эксплуатацией.

Памятка Handy Medical:

Любое копирование содержания данного руководства запрещено без согласия компании Handy.

# **Содержание**

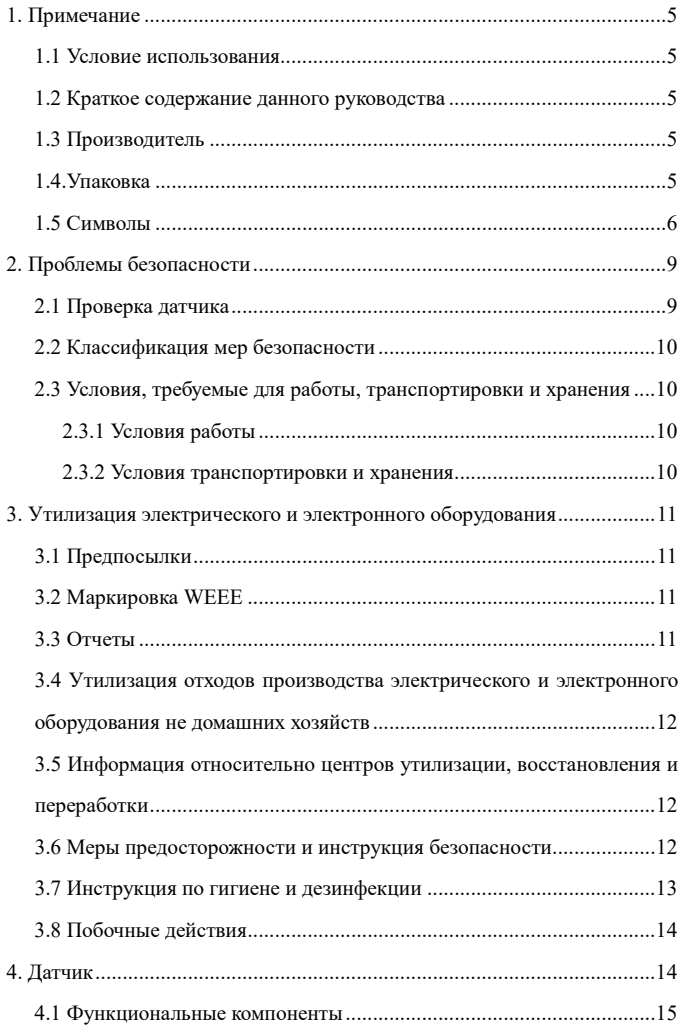

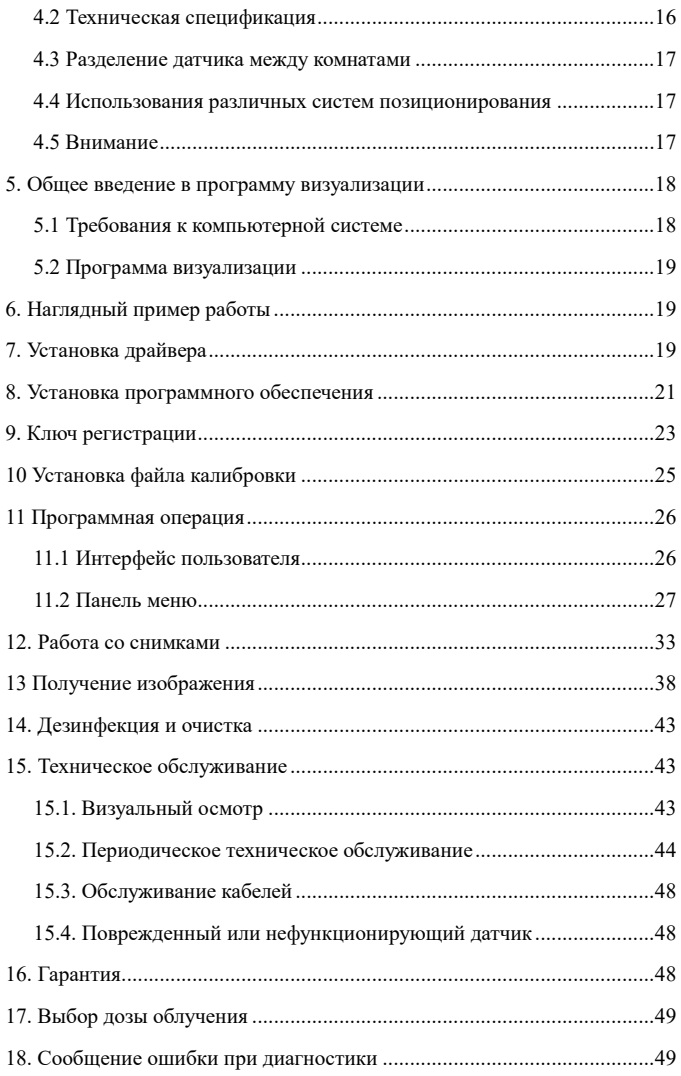

# **1. Примечание**

#### *1.1 Условие использования*

Датчик цифровой дентальной визуализации, интраоральный Handy Medical HDR 500 с принадлежностями предназначен для преобразования теневого рентгеновского изображения зубо-челюстной системы в электрический сигнал и передачи его по USB каналу для обработки, визуализации и хранения на персональном компьютере. Условия применения: медицинские учреждения.

#### *1.2 Краткое содержание данного руководства*

Данное руководство состоит из информации по безопасности, краткого содержания о изделии **Датчик цифровой дентальной визуализации, интраоральный Handy Medical HDR 500 с принадлежностями**, информация о программе HandyDentist, об использовании датчика и гарантийных обязательствах.

#### *1.3 Производитель*

Номер издания: 02

Дата печати: Июль, 2019

Торговый знак и логотип, представленные в данном руководстве защищены авторскими правами.

Handy является лицензионной торговой маркой компании Handy.

Система будет использована в соответствии с IEC60601-1. Лицо, ответственное за подключение устройства к центральному компьютеру должно обеспечить их совместимость.

Производитель

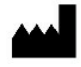

Shanghai Handy Medical Equipment Co., Ltd 2nd Floor, Blg 11, Lane 177 Fulian Rd., Baoshan District, Shanghai 201906 Китай

Представитель в Европе: Shanghai International Holding Corp. GmBH

#### *1.4.Упаковка*

HDR 500 поставляется в кейсе из твердого пластика, обеспечивающей его сохранность во время транспортировки.

Good Smile Design **COD** CONC

Чехлы в упаковке по 100 шт.

#### **Комплектность:**

- 1. Датчик с блоком управления,
- 2. Программное обеспечение handydentist
- 3. Руководство по эксплуатации.
- Принадлежности:
- 1. Позиционер,
- 2. Одноразовый чехол.

#### *1.5 Символы*

Маркировка и обозначения

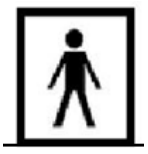

Прибор с рабочей частью типа BF

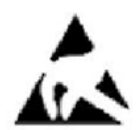

Этот символ указывает, что датчик содержит электростатически-чувствительные электронные элементы, которые чувствительны к повреждениям электростатическим разрядом. Обратитесь к разделу - меры предосторожности при использовании.

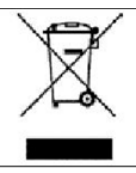

Устройство содержит твердые материалы, которые, в конце своего жизненного цикла, должны быть утилизированы в авторизованных центрах в соответствии с местными правилами, что позволит предотвратить негативное влияние на здоровье человека или на окружающую среду, при неправильной утилизацией.

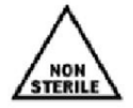

Нет стерильно. Приборы не являются стерильным продуктом и не могут быть стерилизованы.

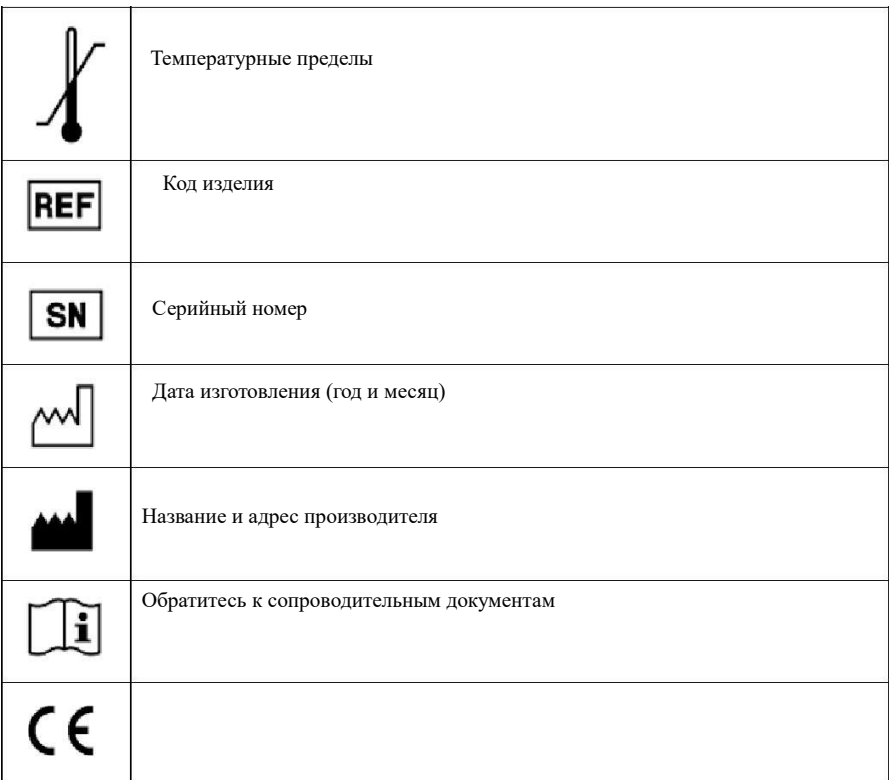

Соответствует требованиям Директивы ЕС 93/42, с учетом изменений и дополнений.

Следующий рисунок указывает на расположение символа на упаковке Датчик цифровой дентальной визуализации, интраоральный Handy Medical HDR 500 с принадлежностями

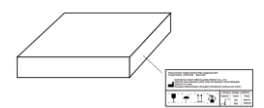

Маркировке на блоке управления датчика:

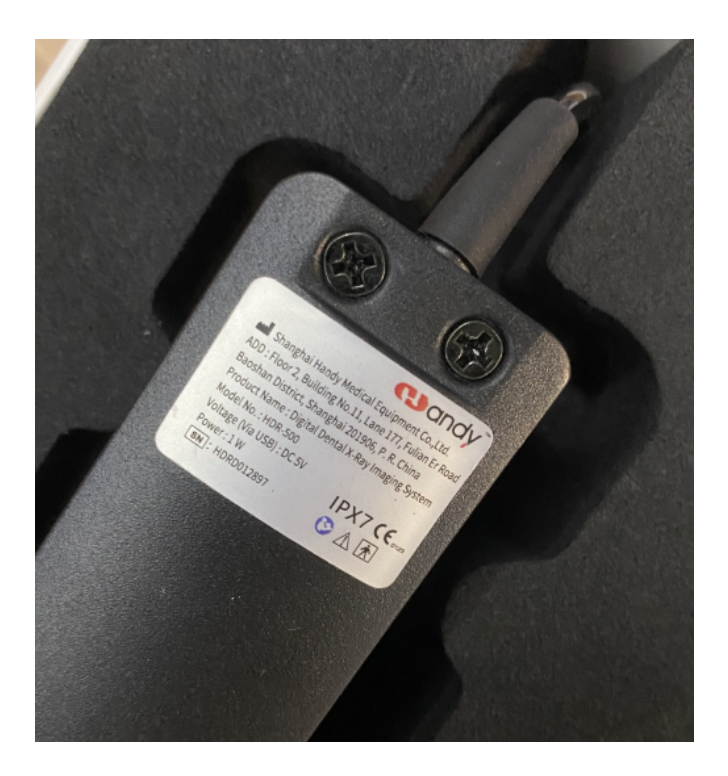

# **2. Проблемы безопасности**

#### *2.1 Проверка датчика*

#### **А) Проверка датчика и контроллера перед эксплуатацией.**

Перед каждым использованием убедитесь в отсутствии любых признаков мельчайших повреждений или дефектов на поверхности датчика или контроллера. Поверхность датчика и контроллера, которые должны иметь гладкую поверхность, без явных сколов или повреждений. Если таковые имеются, свяжитесь с местным дистрибьютором данного продукта для получения дальнейших инструкций.

#### **Б) Защита датчика от вероятности угрозы электростатистического разряда.**

.<br>Как и другие электронные устройства, датчик подвержен электростатистическому разряду, в частности, если устройство используется внутри или вокруг покрытых зон или в зонах низкой влажности. Во время замены кабеля, когда контакты датчика подвержены воздействию, особенно важно защитить устройство от угрозы статистической разряда. Соприкосновение с металлической Соприкосновение с металлической поверхностью перед заменой кабеля сократит риск повреждения компонентов датчика от случайного электростатистического разряда. Использование анти статистических ковриков (например Статицид 6005/6002) поможет удалить образование статистического электричества в Вашем офисе.

#### **В) Не прикасаться к заряженным коннекторам немедицинского оборудования и к пациенту одновременно.**

Когда датчик и контроллер используются, избегайте прикосновения к заряженным коннекторам на немедицинском электрическом оборудовании и к пациенту одновременно. Человеческое тело обладает способностью к электропроводимости и может вызвать шоковое повреждение у пациента, если не будут соблюдены соответствующие меры безопасности.

#### **Г) Убедитесь в правильной установке системы и установке компьютерного рабочего места, а также в корректном функционировании.**

Датчик и контроллер должны быть установлены в соответствии с международными стандартами безопасности и быть удобными для использования в зоне пациента, которая составляет 1,5 м. Чтобы соответствовать данным стандартам, не используйте немедицинское оборудование (такое как рабочее компьютерное место) в зоне пациента. зоны пациента наличие разрешенного немедицинского специализированного оборудования и Перечисленного/Одобренного/ IEC 60950-1 компьютерного оборудования является приемлемым. Компьютер

должен быть одобрен ЕС и соответствовать директивам низкого вольтажа[73/23/EC] и директиве ЕМС [89/336/EС]. Система должна соответствовать IEC60601-1-1. Лицо, ответственное за соединение устройства с главным компьютером должно обеспечить их соответствие. Также обеспечить оптимальные рабочие показатели, убедиться в том, что все системные программы на подключенном компьютере не содержат вирусов и были протестированы таким образом, чтобы не влиять на работу системы визуализации после установки. При возникновении каких-либо вопросов, свяжитесь с местным дистрибьютором.

#### *2.2 Классификация мер безопасности*

Класс защиты от поражения электрическим током (в соответствии с IEC 60601-1) - Класс II, рабочая часть типа BF Степень защиты против попадания воды: IPX7 Оборудование не AP, не APG Режим работы: продолжительная работа

#### *2.3 Условия, требуемые для работы, транспортировки и хранения*

#### *2.3.1 Условия работы*

Температура:  $+10C^{\circ}$   $-+40C^{\circ}$ Относительная влажность : ≤93%; Давление воздуха:  $860r\Pi$ а $\sim$ 1060 $r\Pi$ а;

#### *2.3.2 Условия транспортировки и хранения*

Датчик цифровой дентальной визуализации, интраоральный Handy Medical HDR 500 с принадлежностями транспортируют всеми видами крытых транспортных средств в соответствии с правилам перевозки грузов, действующими на каждом виде транспорта. Хранение в крытых помещениях.

Температура: -25°~+60 С°; Относительная влажность : 10%~93%; Давление воздуха : 860гПa~1060гПa.

# **3. Утилизация электрического и электронного оборудования**

## *3.1 Предпосылки*

Директива Европейского Союза об утилизации электрического и электронного оборудования (WEEE) (6002/96/EC) была внедрена в странах-участниках 13 августа 2005 года. Данная директива направлена на сокращение утилизированного электрического и электронного оборудования посредством повторного использования, переработки и<br>восстановления. иаклалывает на произволителей некоторые производителей обязательства.

Товары Handy Medical и ее дилеров соответствуют Директиве.

## *3.2 Маркировка WEEE*

Вся продукция Handy соответствует директиве WEEE и экспортируется после 13 августа 2005 года в соответствии с требованиями маркировки идентифицируется «перечеркнутым мусорным контейнером» как показано ниже, в соответствии со стандартом EN 50419, и в соответствии с директивой WEEE 6002/96/EC.

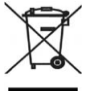

Данный символ «перечеркнутого мусорного контейнера» на продукте или его упаковке означает, что данный продукт не должен утилизироваться с другим бытовым мусором. На пользователей данной продукции возлагается ответственность утилизации данного оборудования в местах сбора для повторного использования и переработки утилизированных электрических и электронных приборов. Отдельный сбор и повторное использование или переработка утилизированного электрического и электронного оборудования поможет сохранить природные ресурсы и обеспечить защиту окружающей среды и человеческого здоровья. Свяжитесь с местными представителями для получения более подробной информации о местах утилизации и переработки.

#### *3.3 Отчеты*

Согласно директиве WEEE, Handy Medical или его дилеры гарантируют, что информация, необходимая для расчета финансовых обязательств

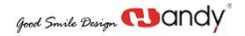

будет предоставлена в необходимой мере.

#### *3.4 Утилизация отходов производства электрического и*

#### *электронного оборудования не домашних хозяйств*

В соответствии с директивой WEEE, Handy Medical и его дилеры будут исполнять свои обязательства для утилизации электрического и электронного оборудования от пользователей нежели от домашних хозяйств. Более того, в соответствии с директивой WEEE, для определения даты ввода продукции на рынок, маркировка на оборудовании была проставлена после 13 августа 2005 года.

#### *3.5 Информация относительно центров утилизации, восстановления*

#### *и переработки*

После 13 августа 2005 года, как требует того директива WEEE, Handy Medical или его дилеры обеспечат повторное использование, восстановление и переработку информации для каждого типа нового электронного и электрического оборудования (EEE) выходящего на рынок в течение года.

Информация будет включать в себя различные компоненты и материалы, как и вещества в них. Информация будет представлена в виде напечатанного документа или в электронном виде (например, на диске или посредством загрузки в интернет).

#### *3.6 Меры предосторожности и инструкция безопасности*

- Прочитайте и примите к сведению данную инструкцию по безопасности перед использованием.
- Пользователь должен серьезно относиться к работе и техническому обслуживанию устройства.
- Работать на данном устройстве имеет право лицо, прошедшее легальное обучение. При необходимости авторизированный квалифицированный технический специалист может проводить осмотр и операции по техническому обслуживанию.
- Данное устройство должно быть установлено в рентгенологическом кабинете, который соответствует текущим стандартам. В данном положении вы и интерфейс модуля должны иметь визуальную и видео-коммуникацию с пациентом во время включения рентгеновских лучей.
- Рентгеновское оборудование опасно для пациентов и пользователя, если оно не соответствует факторам безопасности и инструкциям по работе.
- Данное устройство не должно быть использовано, если есть угроза землетрясения. После землетрясения убедитесь в том, что устройство работает исправно, прежде чем использовать его. Пренебрежение данными инструкциями может привести к негативному воздействию на здоровье пациента.
- НЕ ПОМЕЩАЙТЕ какие-либо объекты в поле работы устройства.
- Соединяйте данное устройство ТОЛЬКО с подачей питания с заземлением во избежание риска электрического шока.
- Производить разборку устройства или его компонентов может лишь квалифицированный сервисный технический специалист.
- Никогда не изменяйте данное устройство.
- Данное устройство запрещается активировать в помещении, насыщенном кислородом. Устройство не предназначено для использования огнеопасных анестетиков или воспламеняющихся агентов.
- Использование аксессуаров, не указанных в данном документе, за исключением аксессуаров, продаваемых компанией Handy Health, может вызвать низкий уровень безопасности всей системы.

#### **Для компьютера:**

- НЕ располагайте компьютер и периферическое оборудование, связанное с ним, в непосредственной близости к пациенту. Держите устройство на расстоянии минимум 1,5 м от пациента. Компьютер и периферическое устройство должны соответствовать стандарту IEC60950.
- Ознакомьтесь с деталями руководства по установке относительно системы работы данных и экрана. Обеспечьте необходимую вентиляцию и пространство для ЦП.
- Для получения высококачественного изображения, избегайте отражения света от внутренних или внешних источников.

#### *3.7 Инструкция по гигиене и дезинфекции*

- НЕ помещайте датчик в области автоклава, это может вызвать серьезные повреждения датчика.
- Никогда не погружайте датчик в какую-либо жидкость.
- Головка датчика должна быть дезинфицироваться после каждого пациента.
- Не используйте химический автоклав в качестве держателя для щеток и избегайте прямого контакта с металлическими частями автоклава.
- Во избежание перекрестного заражения применяйте новый одноразовый чехол для каждого нового пациента.

#### *3.8 Побочные действия*

При соблюдении руководства по эксплуатации - отсутствуют. При применении руководствоваться общими принципами радиационной безопасности.

## **4. Датчик**

#### **Введение**

Датчик цифровой дентальной визуализации, интраоральный Handy Medical HDR 500 с принадлежностями состоит из датчика, контроллера изображения, система фиксации изображения и соединительный кабель (USB порт), соединенный с компьютером или ноутбуком USB кабель. Питание для контроллера и датчика подается через USB порт, и не требует наличия батареек или зарядного устройства. Все устройство должно работать совместно с программой визуализации.

*Примечание: Компьютер, а также другие периферийные устройства, такие как монитор, принтер и др. укомплектовываются пользователем самостоятельно. Требуемые параметры к компьютеру представлены в главе 5.1Требования к компьютерной системе.* 

*4.1 Функциональные компоненты* **HDR Датчик**

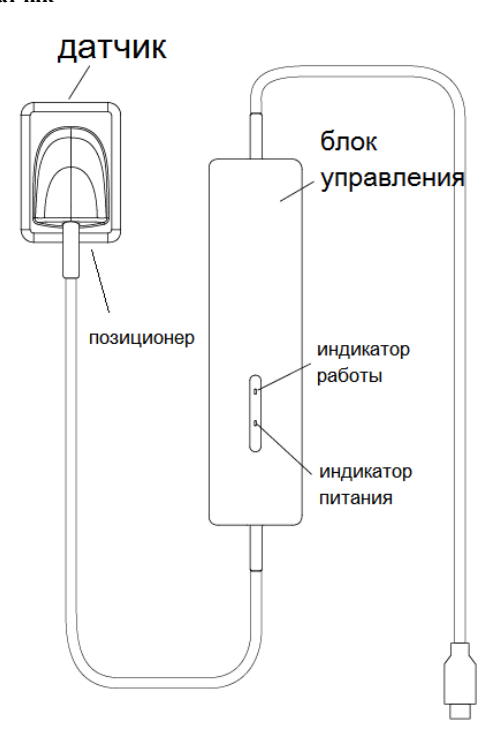

Датчик цифровой дентальной визуализации, интраоральный Handy Medical HDR 500 с принадлежностями

Датчик имеет кабельное соединение.

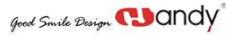

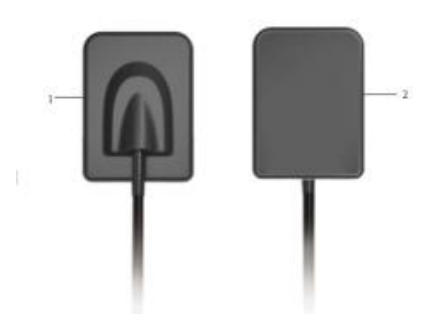

1 Поверхность датчика нечувствительная к ионизирующему излучению 2 Активная поверхность датчика.

#### *4.2 Техническая спецификация*

Датчик: КМОП Датчик Внешние размеры (мм), ±1%: 39×27,5 Активная область датчика (мм), ±1%: 30×22,5 Толщина датчика (мм), ±1%: 6 Класс защиты от поражения электрическим током (в соответствии с IEC 60601-1) - Класс II, рабочая часть типа BF Степень защиты - Соответствует IP67 Динамический диапазон : 0~4,096 Мощность : 5В±0.5В Передача изображения: USB 2.0 Длина кабеля : ≥ 3м Теоретическое разрешение 27 пар линий / мм Действительное разрешение более 12-14 пар линий / мм Размер активного изображения (Д\*Ш) 1600 x 1200 пикселей Размер изображения (Д\*Ш) 1604 x 1204 пикселей Размер пикселя: 18,5 х 18,5 мкм Оцифровка 12 битов на пиксель доза максимального поглощения, Гр: 200 чувствительность, лсм/мкГр: 8 - диапазон доз при экспозиции (уровень насыщенности пикселей, при 70 кВ), мкГр: 512 Время передачи изображения 3-4 секунды Одноразовый чехол: Размер, см, ±1%: 220 х 3,5; Нестерильный; Одноразовый

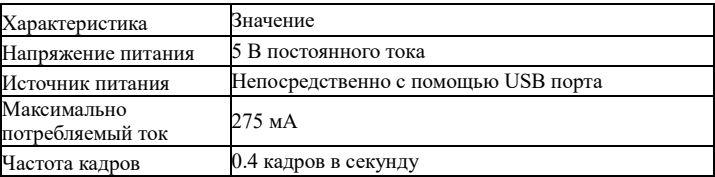

#### *4.3 Разделение датчика между комнатами*

Датчики могут быть разделены между несколькими комнатами, для обеспечения доступа нескольких пользователей на основе системы Handy сервера. Компьютер должен быть подключен к стоматологической системе визуализации HandyDentist, а HandyServer установлен на одном компьютере.

Чтобы разделить датчик между несколькими компьютерами, переместите его из комнаты в комнату. Когда вы подключаете датчик к соединению USB 2.0 на компьютере, то датчик автоматически распознается и работает.

Для распределения данных между комнатами, можно соединить датчик с отдаленной базой данных – базой данных HandyServer. Стоматологической системе визуализации HandyDentist необходим лишь доступ к базе данных на том же компьютере или на отдаленном компьютере, то есть базе данных HandyServer.

#### *4.4 Использования различных систем позиционирования*

Существует два способа расположения датчика в полости рта пациента. Может понадобиться некоторое время на то, чтобы приспособиться, в силу неэластичности датчика.

Первый метод – это техника биссекториальных линий, другой – техника параллелизма. Это лишь способы установки датчика, который может быть выбран в соответствии с опытом пользователя.

#### **Совместимость с генератором рентгеновских лучей:**

Обычно, датчик совместим со всеми генераторами, встречающимися в современных стандартах интраоральной рентгенологии. Вы можете использовать высокочастотный или обычный генератор. Для достижения наилучшего результата изображения генератор должен работать с анодным напряжением от 65 до 70 кВ.

#### *4.5 Внимание*

1.Как и все устройства с высокой точностью, датчики нельзя бросать, тянуть, и надолго помещать в дезинфекционную жидкость

2.Использовать пластиковый барьер перед каждым использованием во избежание перекрестной инфекции и аллергии

3.Не кусать

4.Будьте внимательны при использовании пациентами, страдающими эпилепсией и психологическими заболеваниями

5.Внимательно изучите инструкцию по применению перед использованием

6.Пользователь должен быть профессиональным стоматологом или техником

#### **5. Общее введение в программу визуализации**

#### *5.1 Требования к компьютерной системе*

*Процессор: Intel 1.5GHz или выше;*

*Память: 4 GB или больше;*

*Жесткий диск: более 40 GB или больше (1 GB для установки программного обеспечения и 40 GB для функционирования программных средств);*

*Видеокарта: NVIDIA/ATI 256Мб RMA*

*Интерфейс: Два доступных порта USB 2.0(если вы используете стационарный компьютер, 2 порта USB должны быть доступны на задней части компьютера)*

*Дисплей: Разрешение 1024 × 758 (15") или выше; цветовой режим – 32 бита*

*Операционная система: Windows WIN7/8/WIN10*

*Резервный носитель: Съемный диск (при использовании съемного диска для хранения данных пациентов, существует опасность повреждения диска компьютера, а также опасность вирусной атаки)*

*Компьютер, связанный с системой должен соответствовать IEC 60950-1:6005.*

#### *5.2 Программа визуализации*

Версия 1.0.0.1 (2013042601)

Датчик цифровой дентальной визуализации, интраоральный Handy Medical HDR 500 с принадлежностями работает со следующими программами: Объем ПО «HandyDentist» - не менее 1 Гб.

Объем ПО «HandyServer» - не менее 1 Гб

 HandyDentist (включает в себя HandyServer для распределения информации между рабочими станциями).

Программа HandyDentist это персональный рабочий интерфейс, который был создан и разработан специально для рентгенологической диагностики. Это общая платформа визуализации для всех наших цифровых систем для стоматологии.

# **6. Наглядный пример работы**

Датчик и блок управления уже связаны между собой, проверьте свет на блоке управления, прежде чем делать снимки. Индикатор включения на блоке управления горит желтым светом, а индикатор работы загорается зеленым.

#### **Наглядный пример работы:**

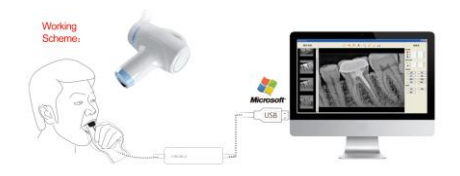

# **7. Установка драйвера**

Вставьте USB-накопитель в компьютер, чтобы начать установку

1. Нажмите, чтобы открыть USB-накопитель, выберите драйвер

 $\frac{100}{100}$ HDR1xx\_2xx Driver 1.0.0.2(2014051501).exe (Имя драйвера может измениться с

обновлением версии).

2.Нажмите двойным щелчком на иконку драйвера, выберите язык

Вы увидите

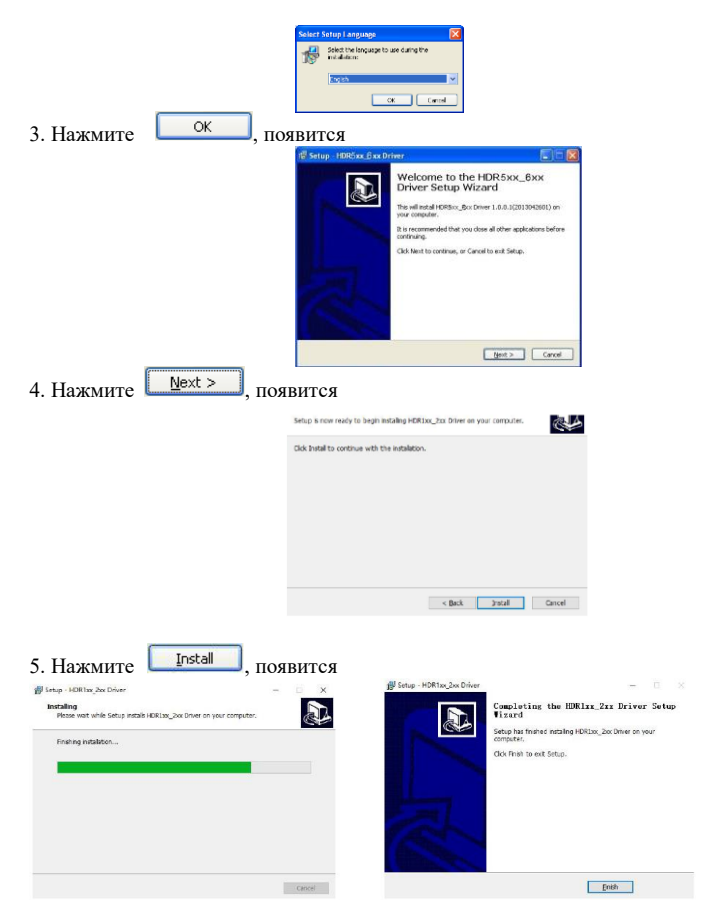

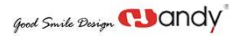

6. Нажмите

.

Einish ,чтобы завершить установку.

Затем соедините датчик с компьютером с помощью кабеля USB, компьютер распознает его и покажет, что готов к использованию. Вы можете проверить имя драйвера в Диспетчере устройств. Верное имя лрайвера: <sup>3</sup> HDR5xx/8xx Digital Intraoral Imaging Sensor

# **8. Установка программного обеспечения**

1. Выберите программное обеспечение HandyDentist ( Имя драйвера может измениться с обновлением версии).

2. Нажмите двойным щелчком, чтобы начать установку, выберите язык.

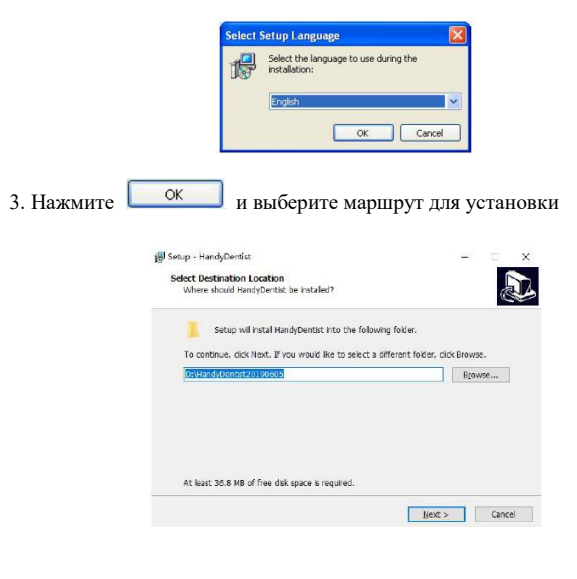

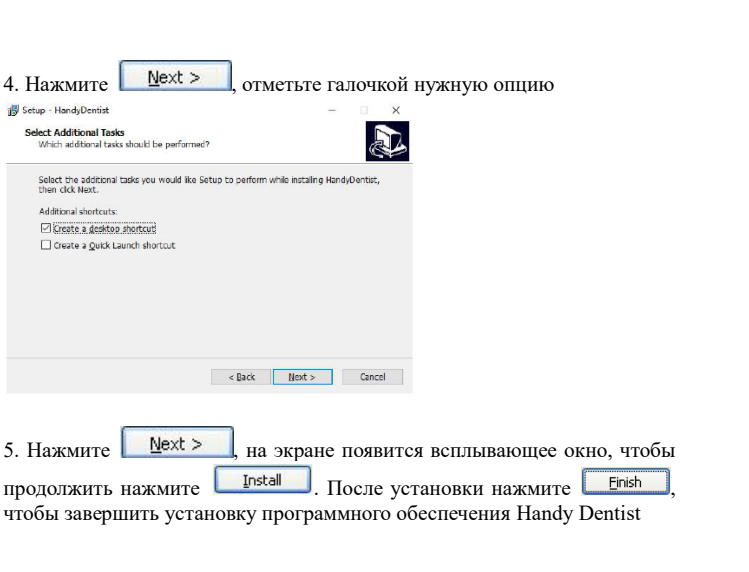

Good Smile Design **CD** and y

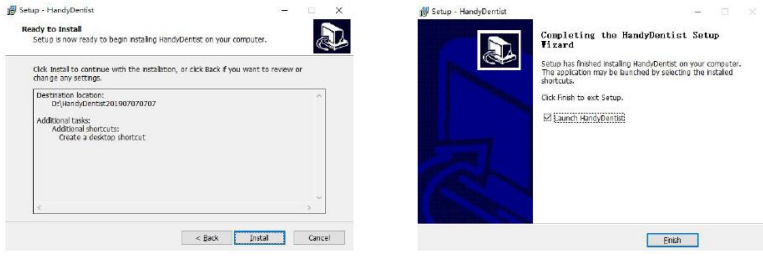

# **9. Ключ регистрации**

В течение 30 дней после установки программы, система запросит регистрацию. Дважды кликните на целевой фрейм, появится окно ключа регистрации.

Не забудьте зарегистрировать программу в течение 30 дней после установки.

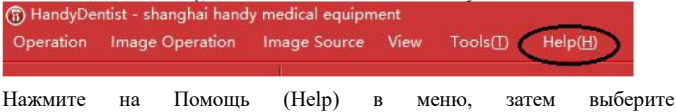

Регистрацию(Register).

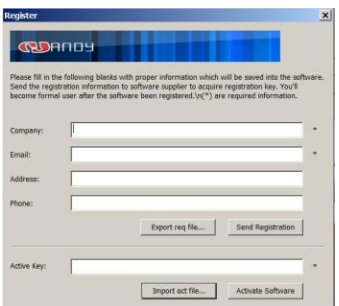

Введите информацию в поля, затем нажмите на клавишу Отправка регистрации (Send Registration), обычно вы получаете автоматическое всплывающее письмо.

Если на вашем компьютере отсутствует сервер поддержки сообщений, то вы можете увидеть следующую запись:

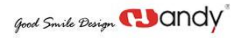

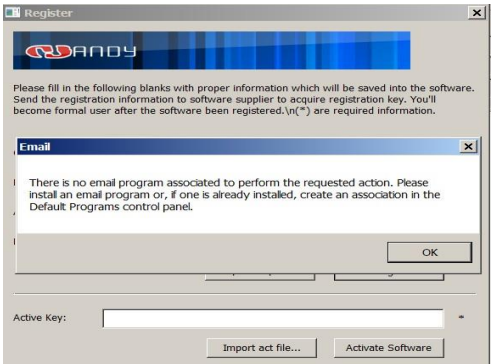

Нажмите OK , затем кнопку Отправить заявку (Export Req).

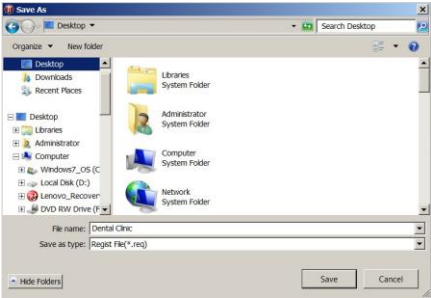

Затем отправьте заявку на почтовый адрес: support@handycreate.com Как только мы получим ваше письмо, то сразу же отправим вам ключ регистрации.

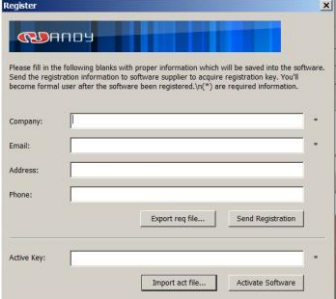

После того как вы получите сообщение регистрации, нажмите на Прием файла (Import act file), и нажмите на кнопку Активировать программу (Active Software).

# **10 Установка файла калибровки**

#### **1 Установка HandyDentist**

К каждому датчику прилагается диск, содержащий калибровку датчика. Каждый файл калибровки уникален для датчика, с которым он был упакован и фай должен быть установлен на каждую компьютерную систему перед использованием данного датчика. Каждый калибровочный файл состоит из трех файлов, скопируйте эти три файла с диска, а затем скопируйте в программную папку назначения, папка назначения по умолчанию: D*:/HandyDentist/Sensor*.Установка калибровочных файлов завершена.

Установить на другие программы с функцией Twain. Если вы предпочитаете использовать свою программу, то следуйте нижеприведенным рекомендациям.

#### **2. Найдите верный маршрут установки.**

Соедините датчик Handy с ПК и откройте программу, которую будете использовать, затем войдите в интерфейс Twain, и вы увидите следующее изображение:

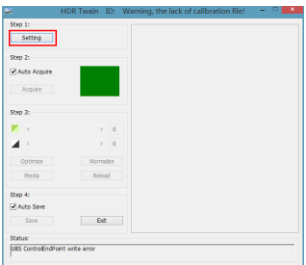

Нажмите Настройки (Setting) затем появится следующее (если кнопка «настройки» серого цвета и не нажимается, то перезагрузите датчик и начните заново)

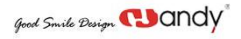

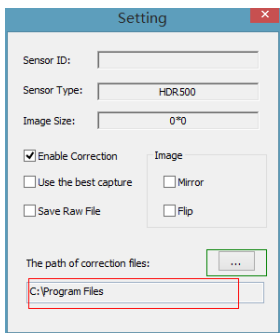

"C:\Program Files" в красном квадрате это инсталляционная дорожка для калибровки файлов в Twain, или вы можете поменять дорожку кликнув на кнопку в зеленом квадрате и новый маршрут, который вы установите будет единственным для установки калибровочных файлов.

#### **3. Установка калибровочных файлов**

Скопируйте 3 файла в «Калибровочном файле» на диске введите их в правильную дорожку установки, после этого установка завершена.

# **11 Программная операция**

#### *11.1 Интерфейс пользователя*

Дважды щелкните на иконку **НаперФенн**ые чтобы запустить программу, окно HandyClient покажет:

Пример экрана:

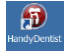

**PER REFERENCE BB 65.68** 888111111111888 333111111111111111

- 1.Система меню программных окон
- 2.Панель меню
- 3.Панель инструментов
- 4.Список учета пациентов
- 5.Карта зубов

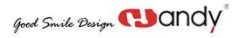

6. Целевой фрейм

7. Информация об изображении

#### *11.2 Панель меню*

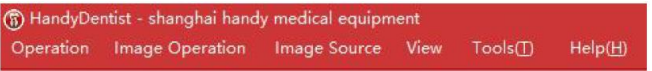

Каждый пункт содержит всплывающее меню, и для некоторых функций есть доступ прямо с иконки к панели инструментов.

#### **1. Сменить язык**

Нажмите «Настройки» (Tools(T)) в панели меню и выберите «Опции» (Option).

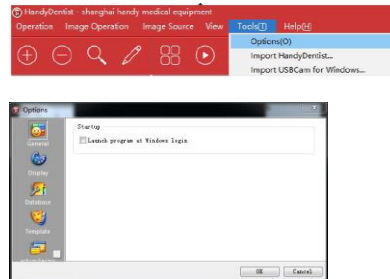

Нажмите «Экран» (Display), выберите нужный язык.

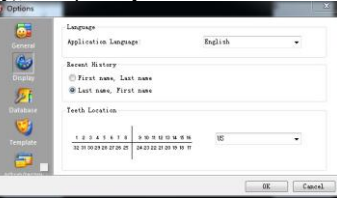

В Недавней истории есть два варианта, детали пациентов расположены по имени и фамилии, в зависимости от страны.

Нажмите ОК, появится:

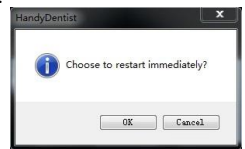

Нажмите ОК, программа автоматически перезапустится и переключится на выбранный вами язык.

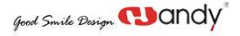

# **2. Панель инструментов**

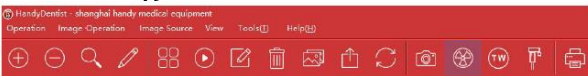

Каждая кнопка содержит и объясняет свои функции. Движение мышки по иконке отобразит короткое примечание функции.

#### **3. Создание профиля пациента**

1. Нажмите значок «new patient» на панели инструментов или выберите нового пациента в появившемся окне при нажатии на кнопку «Operation» на панели Меню:

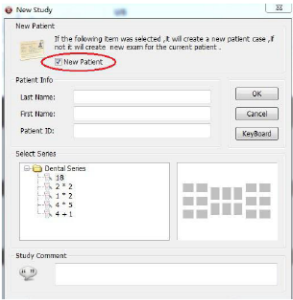

Поставьте галочку в ячейке «New patient». Введите информацию о пациенте, выберите серию изображений и вы можете также ввести комментарии, затем нажмите OK . Таким образом, новая папка клиента будет создана.

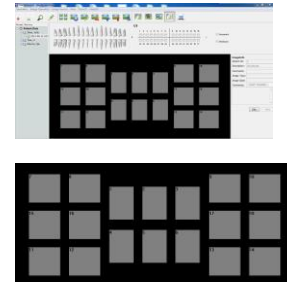

Целевой фрейм (18 шт.)

Если первый набор изображений полон (Максимум 20 штук для одного пациента)

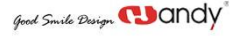

Нажмите значок «new patient», не нужно выбирать нового пациента в окне «Operation», как показано на рисунке ниже. Сохраните данные для создания другой папки того же пациента.

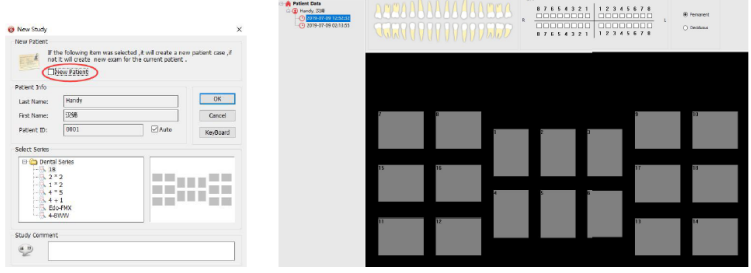

# **4. Удалить файл пациента**

Выберите файл пациента, который хотите удалить, Вы увидите следующее окно

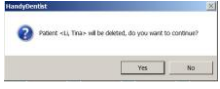

Нажмите «Да» ("Yes") и файл будет удален.

#### **5. Найти файл пациента**

Нажмите на эту иконку  $\sum$ , введите информацию о пациенте, появится файл нужного пациента.

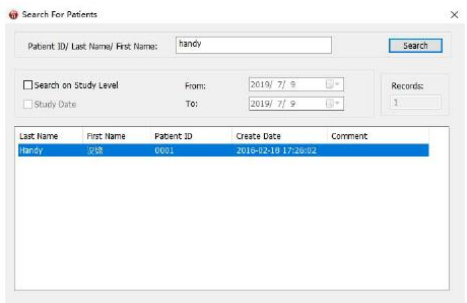

Введите нужную информацию о пациенте и нажмите на кнопку поиска, чтобы найти файл с подробной информацией о пациенте.

Обратите внимание на то, что программа отображает лишь 200

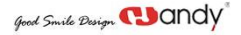

последних файлов пациентов, все остальные будут скрыты, поэтому нужно использовать поиск, если файлы пациента не отображаются в области данных пациента.

#### **6. Редактирование основной информации о пациенте**

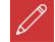

Нажмите на эту иконку и окно «Информация о пациенте» (*Patient*

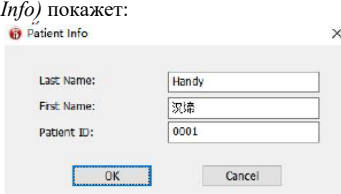

При необходимости можно изменить данные.

#### **7. Объединение**

Соединить несколько картинок вместе (максимальное количество 6)

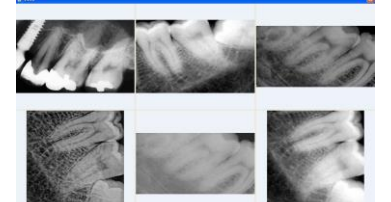

Удерживайте "ctrl" на клавиатуре выбирая изображения одновременно, затем кликните на значок "объединить", и выбранные изображения будут объединены. Нажмите "ESC" для выхода.

#### **8. Просмотр**

Нажмите на этот значок  $\bigodot$  для того чтобы просмотреть изображения подряд.

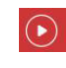

Время просмотра одного изображения 3 секунды, оно может быть изменено по вашему усмотрению. Нажмите "ESC" для выхода.

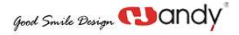

#### **9. Добавить изображение**

Выберите изображение, затем нажмите на эту иконку открыть окно "Handy Image", вы также можете открыть его двойным щелчком, если нажмете на картинку.

#### **10. Удалить изображение**

Выберите изображение, которое вы хотите удалить, затем нажмите на

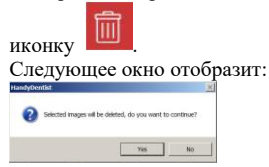

Выберите «да» или «нет», чтобы удалить изображение или нет.

#### **11. Импорт изображений.**

Нажмите на иконку **ВАЗИТЕ**, чтобы выбрать изображение на вашем компьютере.

#### **12. Экспорт изображений**

Выберите нужное изображение и нажмите на иконку экспорта , чтобы отправить изображение.

#### **13. Копировать и вставить**

Правой клавишей мыши нажмите на изображение, появится меню

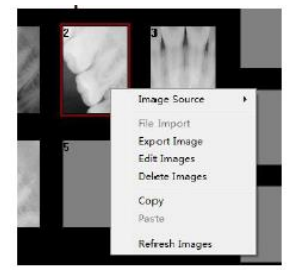

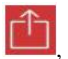

Выберите Копировать, затем выберите пустой целевой фрейм, щелкните правой клавишей мыши и выберите Вставить, нужное изображение появится в нужном фрейме.

#### **14. Обновить изображение**

Щелкните на данную иконку **и так или правой клавишей мыши на** любое изображение, затем выберите Обновить изображение.

#### **15. Распечатать изображение**

Внимание: чтобы распечатать изображение, убедитесь в том, что компьютер подключен к принтеру.

*Распечатать одно изображение:* Кликнуть левой клавишей на целевой фрейм, затем кликнуть на иконку печати в панели инструментов.

*Распечатать больше изображений:* Удерживайте "ctrl" на клавиатуре, затем левой клавишей нажмите по целевому фрейму, чтобы выбрать несколько фреймов одновременно, затем нажмите на эту иконку, чтобы распечатать изображения.

\* Прежде чем использовать аппаратное обеспечение, проверьте иконки

оборудования. Значок для интраоральной камеры или считывающего устройства

Значок для интраорального рентгенологического датчика.

Значок для создания третьего устройства с функцией Twain, совместимого с данным аппаратным обеспечением.

Значок **и для панорамной томографии.** 

# **12. Работа со снимками**

#### **1. Расширение изображения**

Для расширения качества оригинального изображения нажмите дважды

на целевой фрейм с изображением или нажмите на кнопку войти в программу HandyImage.

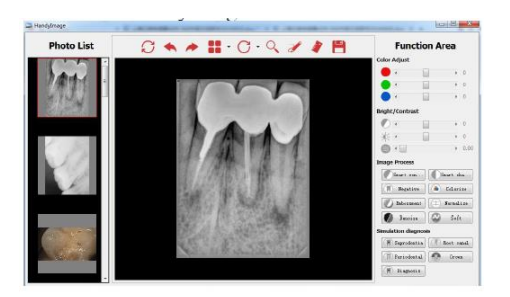

Все эти функциональные кнопки используются для смены атрибутов, но не самого изображения.

Все инструменты могут быть разделены на шесть частей.

#### **Регулировка цвета**

Цвет регулируется посредством движения курсора влево или вправо, на ваше усмотрение.

#### **Яркость/Контраст**

Яркость и контраст могут быть отрегулированы передвижением курсора влево, чтобы уменьшить яркость/контраст, вправо, чтобы усилить.

#### **Резкость**

Чтобы удалить ненужные мягкие ткани и настроить значение гаммы для улучшения качества изображения нечетких снимков:

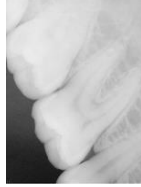

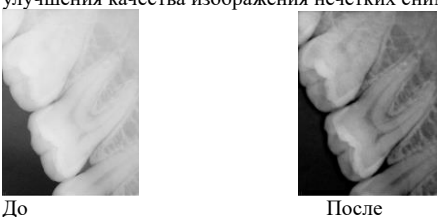

#### **Обработка изображения**

В данном разделе 8 функциональных кнопок, чтобы совершить действие

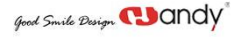

просто кликните на соответствующую кнопку Smart contrast Чтобы усилить контраст на снимке

До четкости После четкости

Инвертируйте серые оттенки изображения – негативные изображения<br>становятся позитивными, а позитивные негативными кнопкой позитивные негативными кнопкой

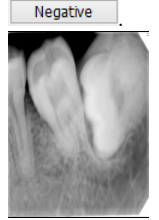

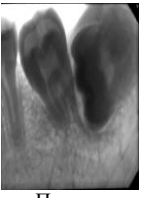

До негатива После негатива

Нажав кнопку «Колоризация» (colorize) **Соlorize**, вы заметите

значительный контраст цветов между различными элементами картинки. Дело в том, что различия могут различаться по цвету. Колоризация обеспечивает другой способ выявления потенциальных проблемных зон во время обследования.

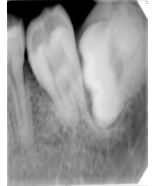

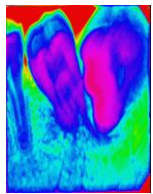

До колоризации После колоризации

Показывает более четко структуру и устраняет недодержку или передержку изображения

Good Smile Design **CD** and y

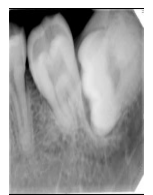

До нормализации После нормализации

Устраняет шумы на изображении

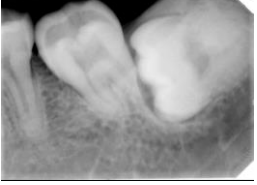

Denoise

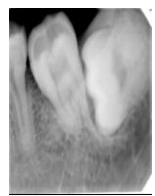

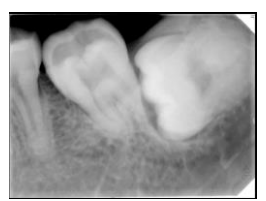

До После

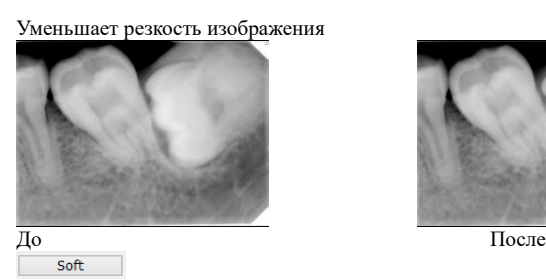

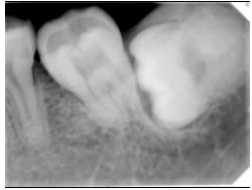

#### **2. Составление диагноза**

Естественно, что у стоматолога больше практики и ему легче диагностировать определенный зуб. Кариес, Корневой канал, Периодонтоз, Коронки и Диагноз. Пять различных опций для оптимизации изображения.

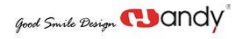

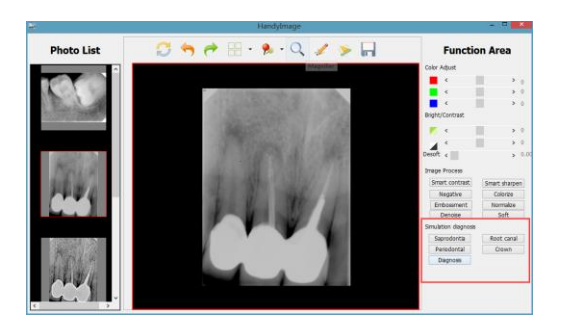

С кнопкой Диагноз(Dignosis), вы увидите четыре различных улучшенных изображения.

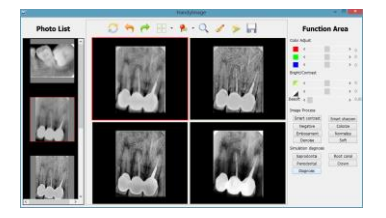

#### **3. Handy Image Панель инструментов**

Чтобы воспользоваться функциями, нажмите на соответствующую кнопку.

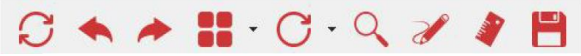

Примените данный инструмент, чтобы вернуться к оригинальному изображению.

Отмена: Используется для отмены предыдущей операции

Повтор: Используется для повторения предыдущей операции.

Good Smile Design **CD** and V

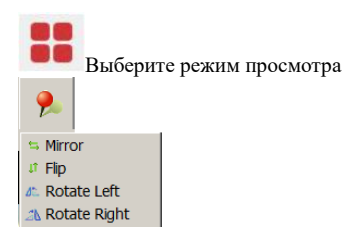

Данная функция применяется для просмотра изображения с различных углов.

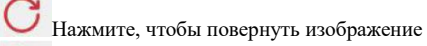

Нажмите на эту клавишу, если хотите увеличить изображение.

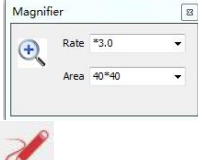

Щелкните один раз для создания метки на изображении, двойной щелчок позволяет удалить изображение и вернуться к оригиналу

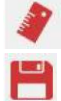

Измерение изображения

Нажатием данной клавиши добавленное изображение будет автоматически сохранено. После этого появится следующая информация.

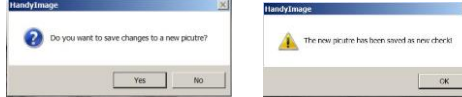

Нажмите OK, добавленное изображение будет сохранено в программе автоматически.

# **13 Получение изображения**

Чтобы получить изображение с помощью датчика HDR, следуйте инструкциям в описанном порядке.

#### **1. Подготовка датчика**

Чтобы подготовить датчик HDR, выполните следующие действия:

Выберите нужное положение для интересующей вас области и размера датчика. Оденьте одноразовый гигиенический рукав, предусмотренный для разного размера датчика.

# **Внимание: Во избежание перекрестного загрязнения, используйте новый гигиенический рукав для каждого нового пациента.**

#### **2. Подготовка к получению изображения**

Чтобы подготовиться к получению снимка, выполните следующее: 1 Откройте программу, в которой находится профиль пациента

2 Нажмите для доступа к сохраненному изображению или дважды нажмите на пустую рамку . **Adventure** 88 Save

3 Выберите таймер рентгена в соответствии с интересующей вас областью и категории пациента (следуйте пользовательской инструкции вашего рентгеновского генератора).

4 Вставьте датчик горизонтально в ротовую полость пациента. Расположение в ротовой полости зависит от того, что Вам нужно.

5 Направьте трубку рентгеновской установки на зубы пациента.

6 Выровняйте трубку рентгена относительно зуба пациента и датчика, убедитесь в том, что головка трубки не болтается.

good Smile Design **CD** andy

#### **3. Запуск рентгеновских лучей**

Чтобы запустить рентгеновские лучи, выполните следующее:

1. Пациент должен сидеть неподвижно<br>2. Вы лолжны нахолиться в лвух метра:

2. Вы должны находиться в двух метрах от аппарата или за дверью.<br>3. Во время работы, рентгеновского аппарата, поддерживай

3. Во время работы рентгеновского аппарата поддерживайте визуальный контакт с пациентом.

4. Направьте лучи с помощью дистанционного управления. Изображение появляется в окне.

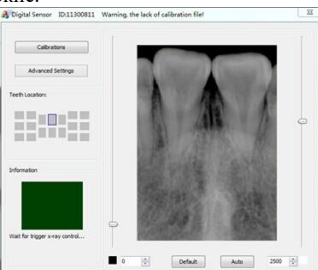

Изображение сделано, и информационная рамка снова станет зеленой. Можно сделать следующий снимок, не закрывая окно.

5. Проверьте качество изображения. Если качество неудовлетворительное, перезапустите рентгеновские лучи.

6. Если изображение удовлетворительное, выньте головку трубки.

7. Удалите датчик из полости рта пациента. Снимите гигиеническую защиту датчика.

## **Внимание: Не тяните датчик за кабель во время снятия гигиенической защиты.**

#### **4. Как получить рентгеновское изображение**

Примечание: Убедитесь в том, что Вы установили калибровочные файлы, больше информации см. в главе выше.

#### **Соедините датчик и контроллер, связанный с компьютером.**

Индикатор питания загорится, тогда индикатор работы загорится зеленым цветом.

#### **Использование одноразовой оболочки**

Установите датчик на держатель и наденьте защитную оболочку на датчик, затем поместите датчик в ротовую полость пациента плоской стороной к рентгеновской трубке.

#### **Проверьте настройки рентгеновского излучения .**

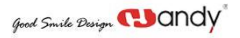

Выберите один целевой фрейм , нажмите правой клавишей мыши и выберите датчик интраорального излучения и выберите HDR NEW.

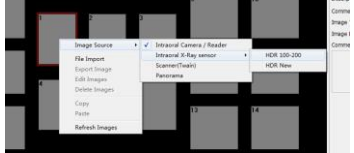

Дважды нажмите на целевой фрейм, откроется окно: Откроются окна, и появится зеленый свет (стандартная настройка). ID датчика, который Вы используете, появится прямо на экране. Если калибровочный файл не был установлен, появится уведомление. Digital Sensor ID:11300811 Warning, the lack of calibration file!

#### **5. Активация источника рентгеновских лучей.**

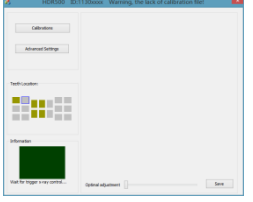

После активации источника рентгеновских лучей, датчик определит автоматически рентгеновское излучение и отобразит на экране.

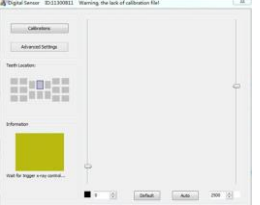

Рамка зеленого цвета поменяется на желтый, это означает, что датчик

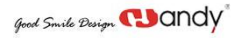

успешно определил излучение. Спустя две секунды появится изображение, как показано ниже.

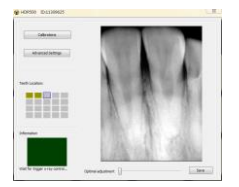

#### **6. Расширенные настройки**

Если Вам нужно совершить какие-то действия над изображением с целью улучшить его качество, используйте расширенные настройки.

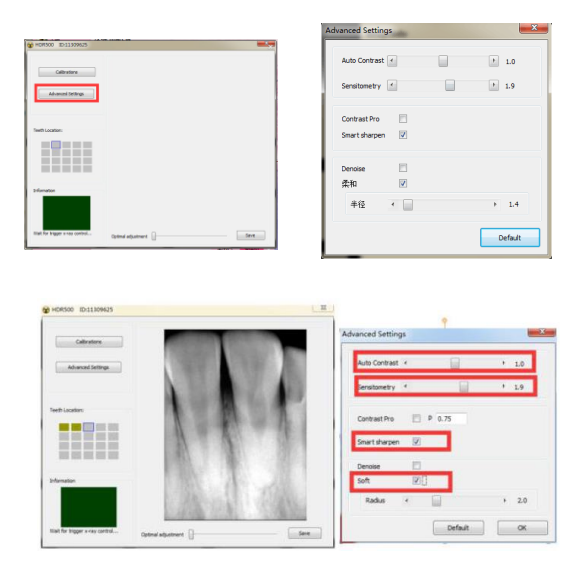

Вы можете наводить курсор на каждую кнопку слева, чтобы получить желаемое изображение справа, и в следующий раз вы получите изображение, которое вам необходимо без каких-либо дополнительных действий.

#### \*\*Однако рекомендуется использовать настройки по умолчанию.\*\*

\*\* Для оптимизации итогового качества изображения настройте контрастность и сохраните как новое изображение, затем используйте кнопки панели инструментов для его редактирования. \*\*

Снимок сделан, и информационный фрейм снова становится зеленым. Датчик готов сделать следующее изображение, не закрывая окна. Как только изображение будет сделано, оно сохранится в системе.

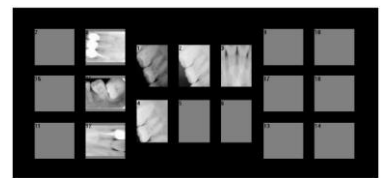

Чтобы сделать следующий снимок рентгена, повторите данную процедуру.

! Важно: Если устройство не используется, отсоедините устройство USB от сети питания.

! Важно: Одноразовая оболочка используется лишь единожды, меняйте ее для каждого нового пациента.

! Важно: Одноразовая оболочка должна соответствовать ISO 10993.

## **7. Эскиз работы**

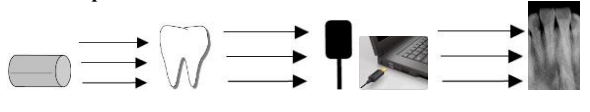

#### (1) (2) (3) (4) **Описание:**

- (1) Источник излучения
- (2) Зуб
- (3) Цифровой рентгеновский датчик
- (4) Подсоединение к компьютеру через кабель USB
- (5) Показать изображение в системе

# **14. Дезинфекция и очистка**

Периодически очищайте внешнюю сторону контроллера и датчик с помощью небольшого количества этилового спирта. Дезинфицирующие и моющие средства могут повредить КМОП-датчик или контроллер. Производитель не может нести ответственность за повреждения, возникшие в результате неправильного использования. Всю ответственность будет нести пользователь.

•·Не помещать датчик в автоклав

• Не помещать датчик в ультразвуковую ванну для очистки и дезинфекции.

- Избегать попадания любых веществ на КМОП-датчик
- Перед дезинфекцией удалите загрязнения с помощью мягкой безворсовой салфетки.

• Используйте одноразовые чехлы.

# **15. Техническое обслуживание**

#### *15.1. Визуальный осмотр*

Как и все электрические приборы, данный продукт требует не только корректного использования, но и визуального осмотра перед началом использования, и тщательно досмотра через определенные промежутки времени. Данные меры предосторожности помогут обеспечить точность, безопасность и эффективность работы.

Перед использованием системы пользователь должен проверить, нет ли повреждений или дефектов. Если имеются дефекты, свяжитесь с местным дистрибьютором данного продукта для получения дальнейших инструкций.

#### *15.2. Периодическое техническое обслуживание*

Периодическое техническое обслуживание следует производить по необходимости, но не реже, чем раз в месяц. Оно состоит из различных проверок самим пользователем или квалифицированным сервисным техником.

• Проверьте наклейки на целостность, читаемость, и насколько хорошо они приклеены к поверхности.

• Проверьте на целостность все кабели.

• Проверьте, нет ли на продукции внешних повреждений, которые могут быть небезопасными при работе прибора.

• Проверьте установку, затем выполните 1,2 и 5 шаг работы, и проверьте, в порядке ли индикаторы света и индикаторы областей в программе.

После установки ПО, выполните следующие действия, чтобы убедиться, что все установлено правильно и что датчик функционирует правильно.

Проверка установки

Проверка качества монитора

Тест пространственное разрешение

#### **1. ПРОВЕРКА УСТАНОВКИ**

Эта проверка выполняется путем запуска ПО «Handy Dentist» и ПО «Handy Server» и проверки того, что они работают правильно и распознают датчик, когда он подключен к компьютеру.

#### **2. ПРОВЕРКА КАЧЕСТВА МОНИТОРА**

Монитор хорошего качества имеет весомое значение для правильной диагностики путем анализа изображения. Монитор, который не проходит необходимые проверки, не должен считаться диагностическим. Использование недиагностических мониторов повлияет на продукт и сделает его непригодными для диагностики.

ПО предусматривает управляемые процессы проверки качества используемого монитора. Мы настоятельно рекомендуем вам выполнить проверку работоспособности для монитора, чтобы убедиться, что он пригоден для просмотра рентгеновских изображений. Эта процедура запускается автоматически при первом запуске модуля изображения.

Руководствуйтесь результатом этой процедуры. После подтверждения появится экран, который включает в себя описание задач для выполнения.

Каждая задача связана с соответствующим изображением, и сопровождается соответствующими инструкциями по эксплуатации. Прежде чем продолжить, убедитесь, что следующие общие условия выполнены:

мониторы, особенно CRT мониторы, должны быть включены в течение, по крайней мере, 30 минут;

нет источников света, которые отражаются на экране;

поверхность монитора очищена.

#### **3. ПЕРИОДИЧНОСТЬ ПРОВЕДЕНИЯ ПРОВЕРОК КАЧЕСТВА МОНИТОРА**

Мы рекомендуем, чтобы вы выполнили испытание качества монитора:

При первом использовании с помощью программы

Один раз в шесть месяцев

Каждый раз при замене монитора

#### **4. ТЕСТ ПРОСТРАНСТВЕННОГО РАЗРЕШЕНИЯ**

Фантом пространственного разрешения, необходим для выполнения этого теста. Полученные изображения не должны быть скорректированы по контрастности или яркости.

Запуск программного комплекса «Handy Dentist» для выбора изображения и создания нового пациента (например, "Периодическая проверка").

Поместите фантом, с дополнительным фильтром из 6 мм алюминия,

прикасаясь датчиком так, чтобы вы могли охватить все чувствительные области. Датчик и фантом должны быть в контакте с коллиматором, так что они находятся в центре луча.

На генераторе рентгеновского излучения, выберите самое низкое время экспозиции из возможных вариантов.

При необходимости, включить датчик, а затем передать экспозицию.

Убедитесь, что полученное изображение правильно выставлено; если это не так, вам следует отрегулировать время экспозиции и повторить передачу. В случае чрезмерного увеличения, увеличить расстояние между датчиком/фантомом и коллиматором.

Повторите еще раз тест экспозиции; при необходимости повторите шаги 4 и 5, описанные выше.

После того, как вам удастся получить нормальное изображение, вы должны отменить предыдущие изображения.

Нажмите на изображение и убедитесь, что пары линий хорошо видны. При необходимости, вам следует настроить контрастность и яркость для оптимального просмотра.

Обратите внимание на параметры, используемые для воздействия (дата исполнения, время экспозиции, расстояние фокусировки датчика, любые дополнительные фильтры и их характеристики, пространственное разрешение) изображения.

Тест считается пройденным, если пространственное разрешение больше, чем 10 Lp/ mm1.

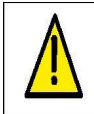

Этот тест должен проводиться для всех рентгеновских генераторов, которые используют цифровой датчик и идентификации изображений для каждого датчика.

Если используются два или более цифровых датчиков, тест должен проводиться для каждого цифрового датчика, а также идентификация изображения для каждого датчика.

#### **5. ЧАСТОТА ПРОВЕДЕНИЯ ТЕСТА ПРОСТРАНСТВЕННОГО РАЗРЕШЕНИЯ**

Тест пространственное разрешение необходимо выполнить один раз

каждые 6 месяцев.

Чтобы провести тест, выполните процедуру, описанную в предыдущем пункте; следующие пункты должны быть приняты во внимание в ходе периодических тестов:

Результаты должны быть такими же, как те, которые описаны для первоначальной проверки системы.

В случае появления ухудшений качества визуального представления:

а). выполнить тестирование монитора, проверяя, что он соответствует исходному качеству; б). если результаты теста монитора положительны, позвонить в технический сервисный центр где вам помогут проверить эффективность датчика и/или рентгеновского генератора.

#### **6. ТЕСТ НИЗКАЯ КОНТРАСТНОСТЬ РАЗРЕШЕНИЯ**

Фантом используется для проверки низко-контрастного разрешения, а также он генерирует изображения, необходимые для проверки низкого разрешения и контрастности.

Используйте ту же процедуру, описанную выше, отмечая также минимальное значение шага, если вы способны отличить его от фона.

Тест пройден, если вы способны отличить шаг размером от 1,5 мм.

#### **7. ПЕРИОДИЧНОСТЬ ПРОВЕДЕНИЯ ТЕСТА НИЗКОГО КОНТРАСТА РАЗРЕШЕНИЯ**

Этот тест должен выполняться с той же периодичностью, что и испытание пространственного разрешения; результаты должны быть такими же, как и результаты приемочного тестирования.

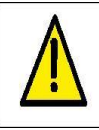

Если периодический тест низкого контраста разрешения пройден не удачно, то этот же результат считается действительным для теста пространственного разрешения.

#### **8. ПЕРИОДИЧЕСКОЕ ОБСЛУЖИВАНИЕ**

Датчик не требует специального обслуживания для перечисленных выше элементов управления.

Рекомендуется, однако, проходить следующие проверки ежемесячно:

Проверьте наличие и читаемость S/N на табличке, расположенной рядом с разъемом USB. Если табличка повреждена или не читается, вы можете запросить копию у производителя.

Проверьте целостность кабеля USB и разъемов.

#### *15.3. Обслуживание кабелей*

Неправильное скручивание кабеля датчика является наиболее частой причиной повреждения датчика.

Соблюдение нижеописанной инструкции предотвратит повреждения кабеля.

• Во время отсоединения датчика от контрольного блока держитесь за коннектор датчика и осторожно тяните.

• После распаковывания не скручивайте кабель, повторное скручивание может вызвать серьезные повреждения.

• Храните датчик в держателе, когда он не используется.

• Кабель датчика не должен находится над полом или на полу, где он может повредиться.

• Не скручивайте кабель во время использования.

Внимание: Длина является корректной лишь в случае ее измерения. Если измерения нет, то величина лишь для образца.

#### *15.4. Поврежденный или нефункционирующий датчик*

В случае очевидных физических повреждений датчика или в случае некорректной работы датчика. Пользователь должен прекратить работу и связаться с местным дистрибьютором для замены, сели это возможно.

# **16. Гарантия**

Мы гарантируем, что продукт подлежит гарантийной замене в течение 36 месяцев со дня покупки, и он не имеет дефектов относительно материала и качества производства. Соблюдайте следующие условия:

Принимаются на рассмотрение объективные жалобы, касающиеся дефектов или некомплектной поставки, мы заменим детали или произведем ремонт изделия. Наша фирма имеет право на ремонт товаров. Претензии иного характера, в частности повреждения, исключены. В случае отказа от оплаты, небрежного использования, или умышленного повреждения, не будут рассматриваться.

Мы не несем ответственности за дефекты или их последствия, если они, вероятнее всего, являются результатом действий или неких изменений покупателя, а также третьего лица.

# **17. Выбор дозы облучения**

Как на традиционном экспонирующем устройстве, время экспонирования зависит от модели устройства и от зубной части пациента. Следуйте нашим рекомендациям. Вы можете настроить установку и получать более качественные изображения, полагаясь на свой собственный опыт.

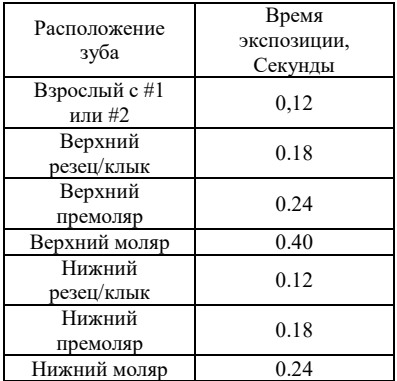

# **18. Диагностика и устранение неполадок**

Компьютер не распознает датчик

*Попробуйте подсоединить к другому порту USB и переустановите драйвер программы.* 

Блок питания не работает.

*Проверьте соединение между блоком контроллера и компьютером.* 

#### Невозможно сделать снимок

*Настройте рентгенологический аппарат. Попробуйте подключиться к заднему порту USB и переустановить драйвер программы.* 

#### Не запускается программа

*Закройте все анти-вирусные программы и переустановите все программы.*

Предупреждение "Отсутствие калибровки файлов" *Скопируйте калибровочный файл из диска в отдельную папку, папка по умолчанию: C:\Program Files\Handydentist\sensor* 

Изображение слишком темное или слишком светлое *Попробуйте уменьшить или увеличить дозу излучения и время экспозиции.* 

Невозможно использовать программу handydentist более месяца *Отправьте нам запрос на регистрацию программы.* 

На изображении белые вертикальные полосы. *Вы не установили калибровочный файл или калибровочный файл установлен в неправильном месте.* 

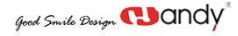

Производитель: SHANGHAI HANDY MEDICAL EQUIPMENT CO.,LTD ADD: 2nd Floor, Blg 11, Lane 177 Fulian Rd., Baoshan District, Shanghai 201906 P.R.China TEL: 0086-21-56766108 FAX:0086-21-56766308

E-MAIL: handy@handycreate.com E-Mail: support@handycreate.com

Уполномоченный представитель производителя на территории РФ: Общество с ограниченной ответственностью «Дентекс» г. Москва, ул. Кантемировская 65, ИНН 7709847093